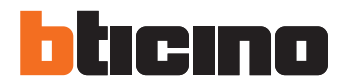

# 369811 **kit vidéo**

# Notice d'installation

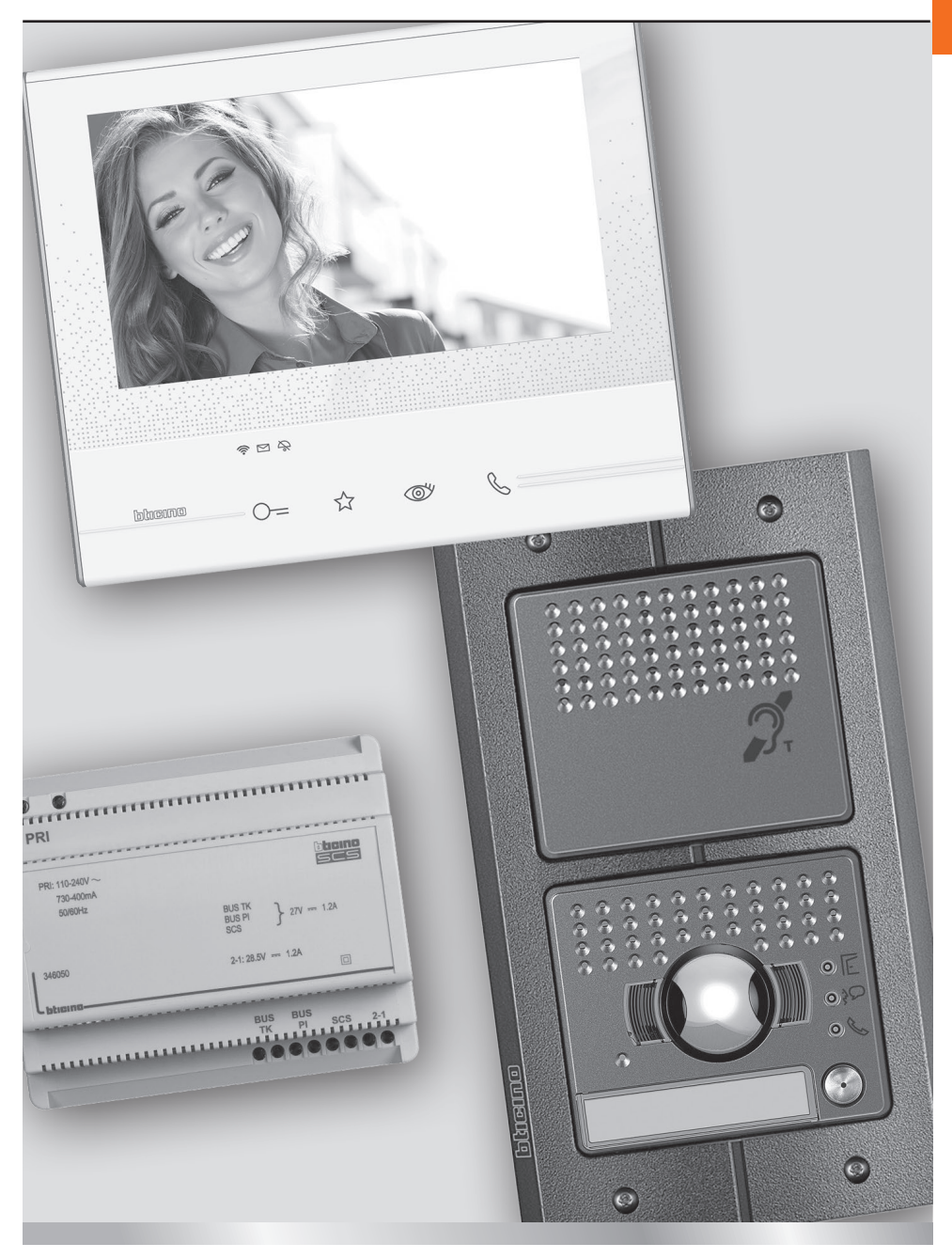

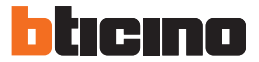

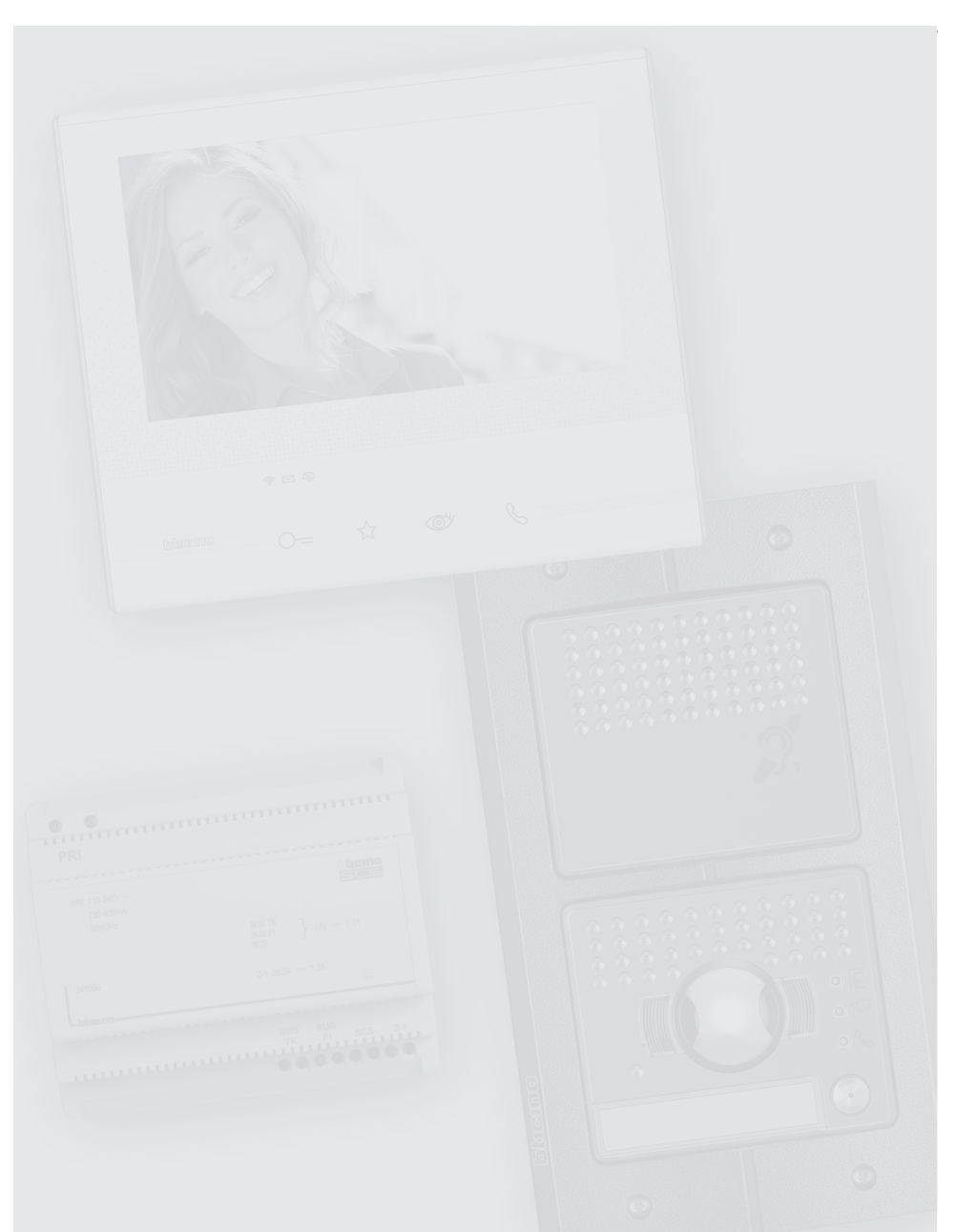

**Attention:** les opérations d'installation, de configuration, de mise en service et d'entretien doivent être confiées à un personnel qualifié.

# **Ancienne installation a sonnette**

Installation existante à 3 fils et un seul appel.

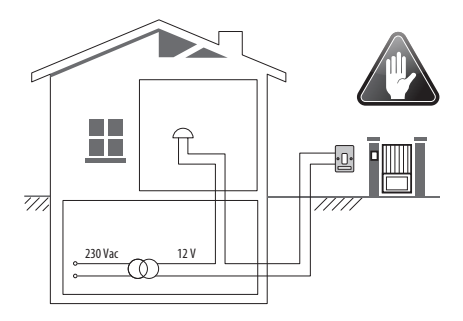

**Câbles et distances (mm2)**

## **Nouvelle installation phonique**

Installation réalisée sans modifications sur les 2 fils existants: appel, vidéophone, et serrure électrique.

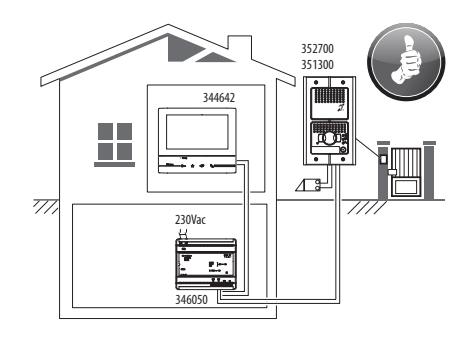

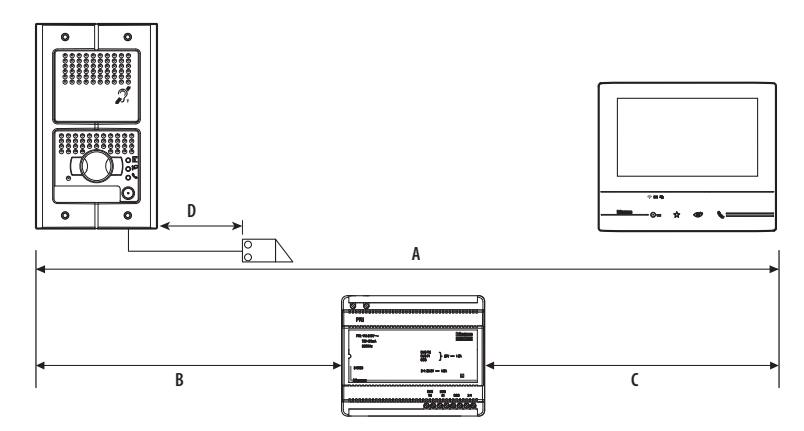

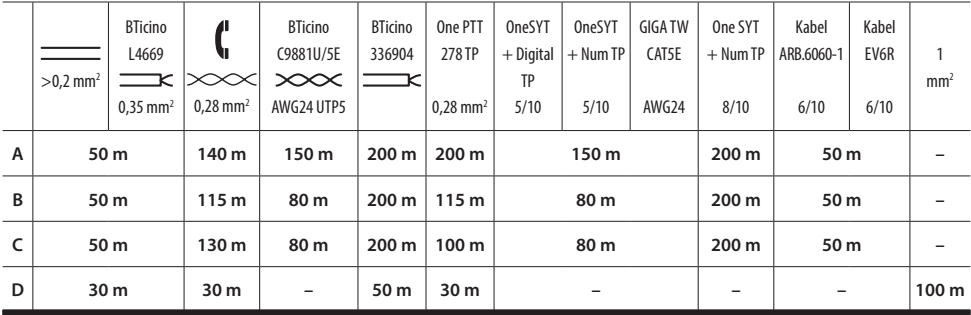

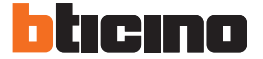

# **Schéma mono-familial**

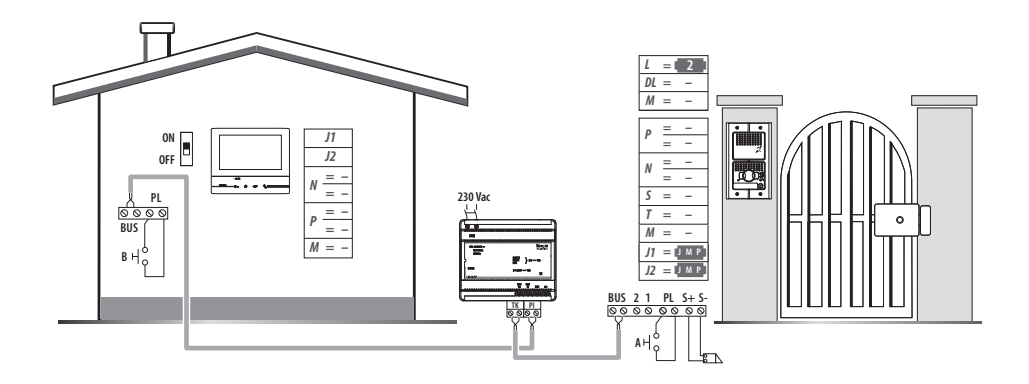

- A = Poussoir d'ouverture serrure
- B = Appel à l'étage.
- $S + S = 18V$ ; 4A impulsifs. 250mA entretien (30Ω max).

# **Schéma avec serrure à relais**

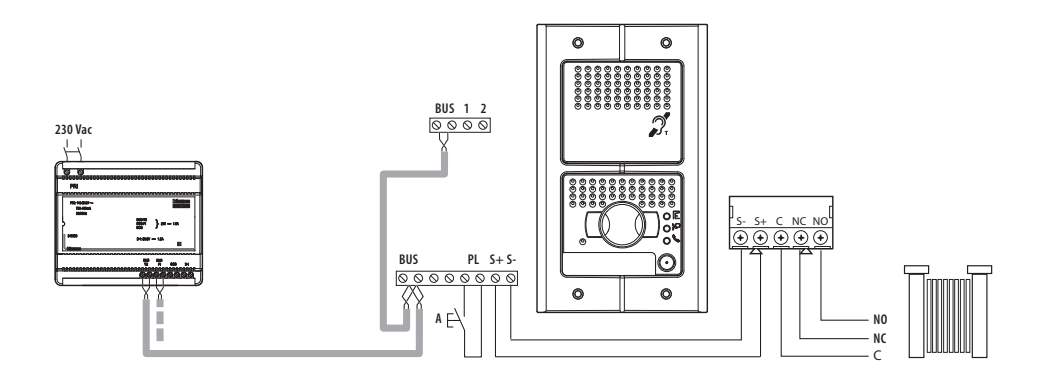

- A = Poussoir d'ouverture serrure
- $S + S = 18V$ ; 4A impulsifs. 250mA entretien (30Ω max).

# **Données dimensionnelles**

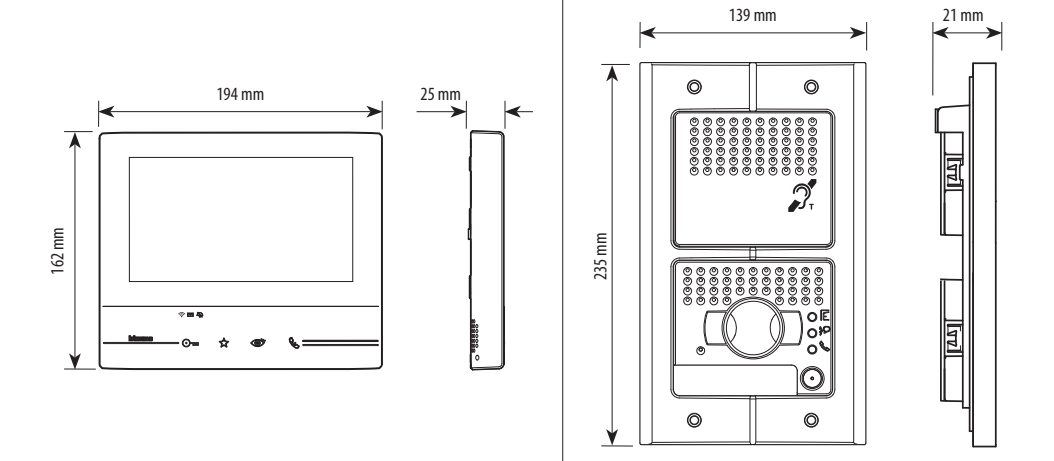

**Hauteur conseillée sauf autre norme en vigueur et éclairage cadrage caméra**

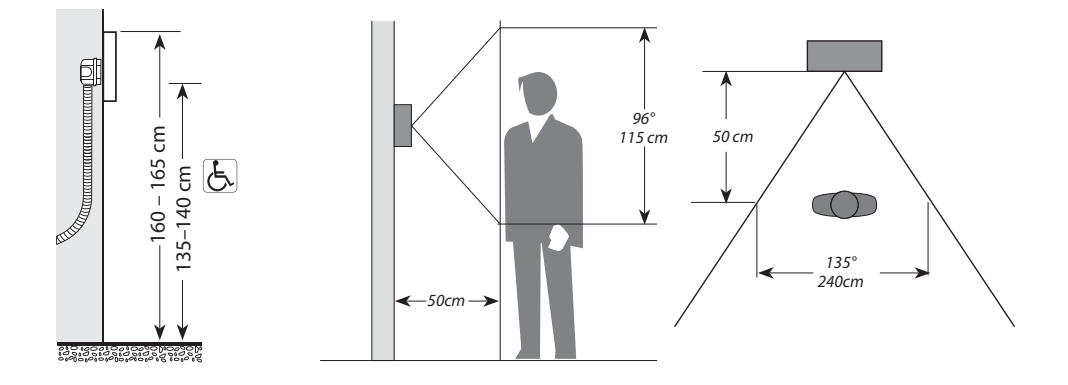

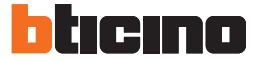

# **Poste interne 344642**

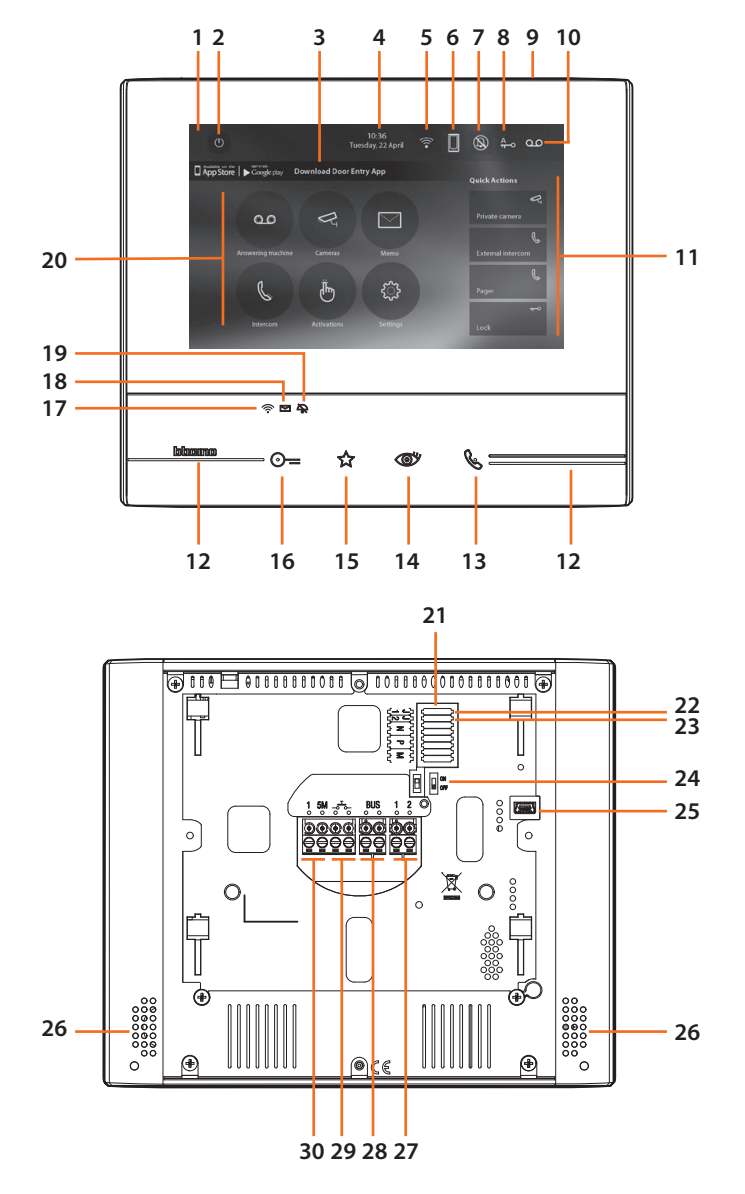

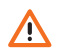

L'image représente le dispositif avec toutes les fonctions activées. Vérifier dans le Manuel Installateur le mode d'activation des fonctions. **Les manuels complets sont disponibles sur le site: www.bticino.com**

- **1 -** Écran 7" (Écran Tactile
- **2 -** Touche d'extinction
- **3 -** Application : toucher pour passer à la page des informations où est présent un code QR qui permet de télécharger l'application DOOR ENTRY pour interagir avec le dispositif.
- **4 -** Date et heure
- **5 -** Connexion Wi-Fi
- **6 -** Association dispositif/application et envoi d'appel activé/désactivé
- **7 -** Exclusion sonneries
- **8 -** Activation Bureau
- **9 -** Micro
- **10 -** Activation Répondeur
- **11 -** Actions rapides
- **12 -** Guides tactiles pour non-voyants
- **13 -** Touche connexion :

l'allumage du voyant vert clignotant indique la présence d'un appel entrant l'allumage du voyant vert fixe indique la communication en cours

- **14 -** Auto-allumage/Cyclage : à la pression sur la touche le VOYANT rouge s'allume
- **15 -** Touche Favoris :

à la pression sur la touche le VOYANT rouge s'allume (Configuration de base = LUMIÈRE ESCALIER. Pour une configuration différente, faire référence au tableau de la configuration physique dans les pages suivantes.)

- **16 -** Touche d'ouverture serrure: à la pression sur la touche le VOYANT rouge s'allume
- **17 -** État Wi-Fi : Voyant rouge clignotant = Wi-Fi activé mais non connecté à un réseau

Voyant éteint = Wi-Fi désactivé ou fonctionnant correctement

Voyant vert fixe = le dispositif Classe 300X échange des données avec l'application DOOR ENTRY (envoi d'appel, auto-allumage ou configuration).

- **18 -** État présence notes : Voyant rouge clignotant = nouvelle(s) note(s) non lue(s) ou message(s) sur le répondeur
- **19 -** État Exclusion sonnerie: Voyant rouge allumé = Sonnerie appel désactivée
- **20 -** Fonctions (seules les icônes des fonctions configurées s'affichent)
- **21 -** Logement configurateurs (voir "Fonctions configurateurs")
- **22 -** Extraire en présence de l'alimentation supplémentaire (bornes 1 et 2)
- **23 -** Configurateur J2: pour le bon fonctionnement ne pas extraire
- **24 -** Microinterrupteur ON/OFF de terminaison de ligne
- **25 -** Prise mini USB de mise à jour Firmware dispositif
- **26 -** Haut-parleur
- **27 -** Bornes (1 2) d'alimentation supplémentaire
- **28 -** Bornes de branchement au BUS SCS 2 FILS
- **29 -** Bornes ( $\overline{\sigma}$  ) de branchement d'un bouton externe d'appel à l'étage
- **30 -** Bornes (1 5M) de branchement d'une sonnerie supplémentaire Le branchement doit être effectué point - point sur les bornes des sonneries supplémentaires.

**Note**: au moment où l'application DOOR ENTRY est connectée à l'installation (ex. réponse à un appel, visualisation d'un poste externe, etc.), aucune autre opération ne peut être effectuée, seules la touche d'ouverture serrure et la touche des favoris (configurée pour la fonction Lumière escaliers ou Commande directe serrure) continuent de fonctionner.

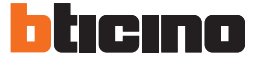

# **Poste extérieur 351300 – Vue frontale**

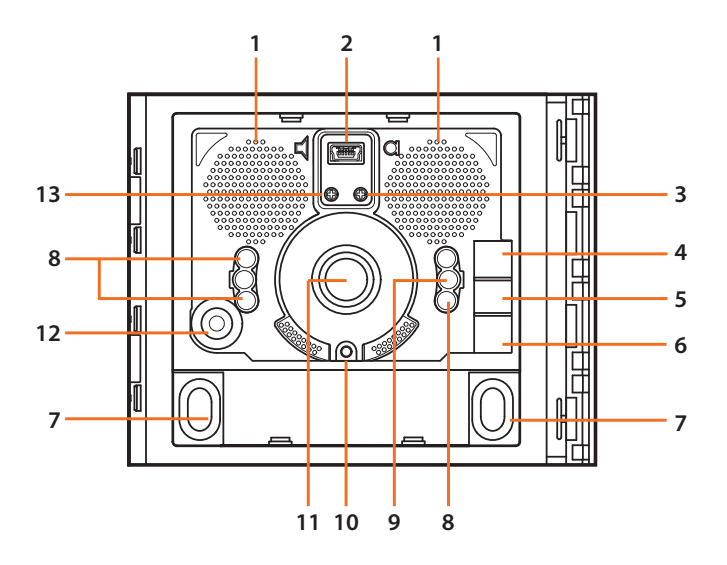

- **1 -** Haut-parleur
- **2 -** Connecteur mini-USB de connexion au PC : déchargement/chargement configuration avancée et mise à jour firmware dispositif
- **3 -** Réglage volume micro
- **4 -** LED d'indication état porte. ON VERT = porte ouverte
- **5 -** LED d'indication état communication. ON VERT = communication active
- **6 -** LED d'indication état système. ON VERT = appel transmis ON ROUGE = système occupé
- **7 -** Boutons d'appel
- **8 -** Leds blancs d'éclairage nocturne du champ de cadrage
- **9 -** Capteur lumière d'allumage automatique rétro-éclairage nocturne
- **10 -** Vis de fixation
- **11 -** Caméra couleur
- **12 -** Micro
- **13 -** Réglage volume haut-parleur

**Note**: pour la programmation à l'aide du logiciel TiSferaDesign, consulter le site www.bticino.com

Lors de sifflement (effet de Larsen), reduire d'abord la puissance du micro sur le potentiomètre correspondant, à l'aide d'un tournevis, jusqu'à l'obtention d'un niveau satisfaisant. Si le sifflement persiste, régler le potentiomètre du hautparleur  $\| \cdot \|$  jusqu'à l'élimination de celui-ci. Si le volume est trop bas, augmenter d'abord la puissance du haut-parleur et éventuellement celle du micro, en considérant qu'une réception claire et sans parasite est préférable à une communication à la limite de l'accrochage (effet de Larsen).

# **kit vidéo**

# **Poste extérieur 351300 – Vue postérieure**

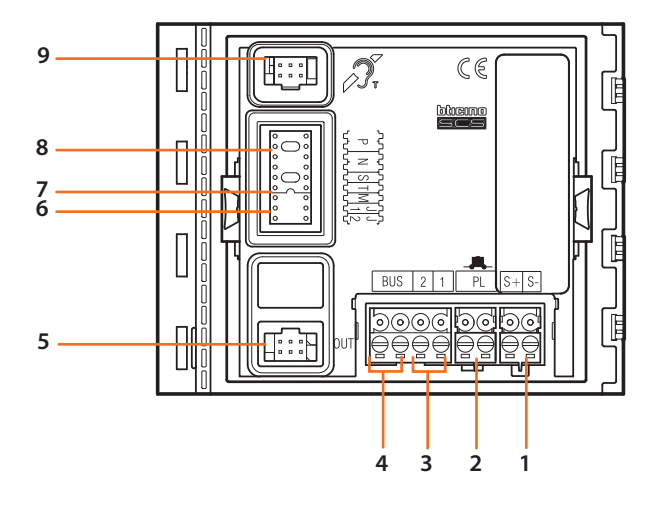

- **1 -** Branchement et commande serrure électrique (18V; 4A à impulsions - 250mA de maintien sur 30Ohm max.)
- **2 -** Branchement bouton d'ouverture porte local
- **3 -** Branchement alimentation locale
- **4 -** Branchement BUS
- **5 -** Connecteur de branchement aux modules suivants
- **6 -** J2 extraire pour alimentation locale
- **7 -** J1 extraire pour activer deux colonnes de boutons d'appel
- **8 -** Logement configurateurs
- **9 -** Connecteur de branchement du module Teleloop

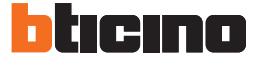

**Poste extérieur 352700 – Vue frontale**

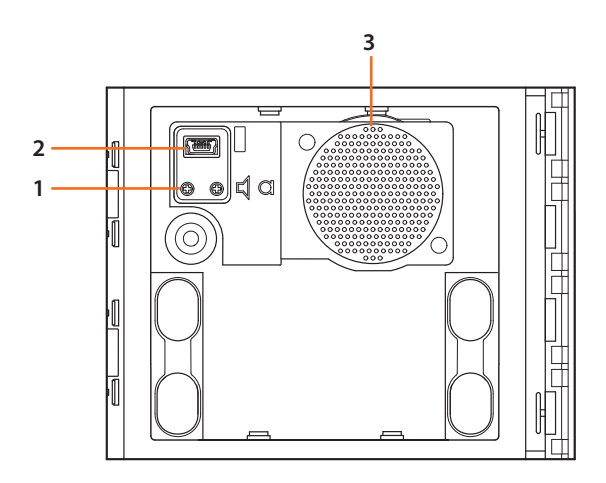

- **1 -** Réglage volume haut-parleur
- **2 -** Connecteur Mini USB de programmation
- **3 -** Haut-parleur

**Note**: pour la programmation à l'aide du logiciel TiSferaDesign, consulter le site www.bticino.com

**Poste extérieur 352700 – Vue postérieure**

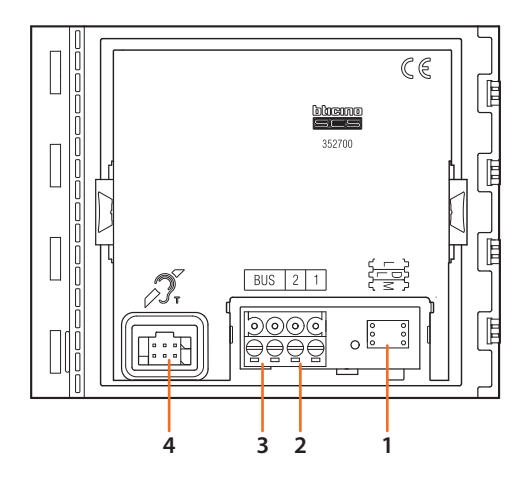

- **1 -** Logement configurateurs
- **2 -** Branchement alimentation locale
- **3 -** Branchement BUS
- **4 -** Connecteur de branchement au module phonique (351100 - 351200 - 351300)

$$
L = 2
$$
  

$$
DL = -
$$
  

$$
M = *
$$

Mettre en place le **\***configurateur fourni à cet effet.

**kit vidéo**

# **Installation du poste extérieur**

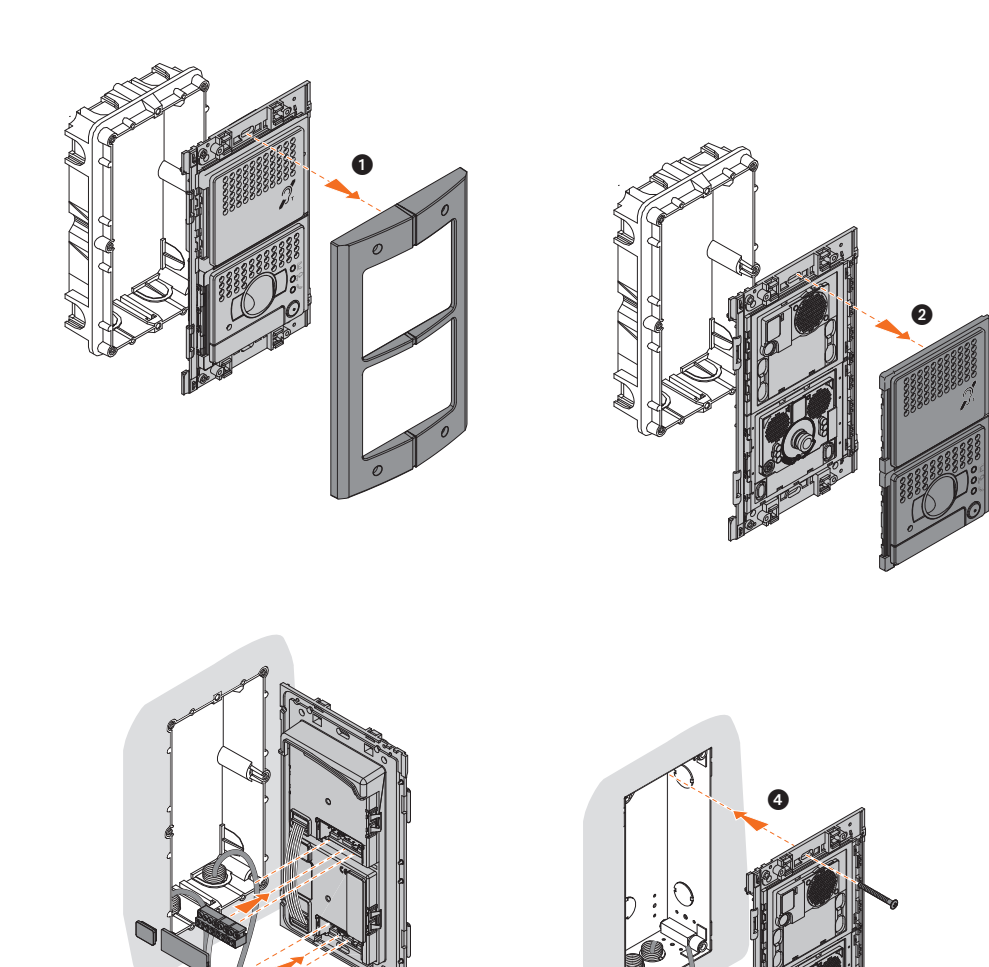

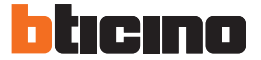

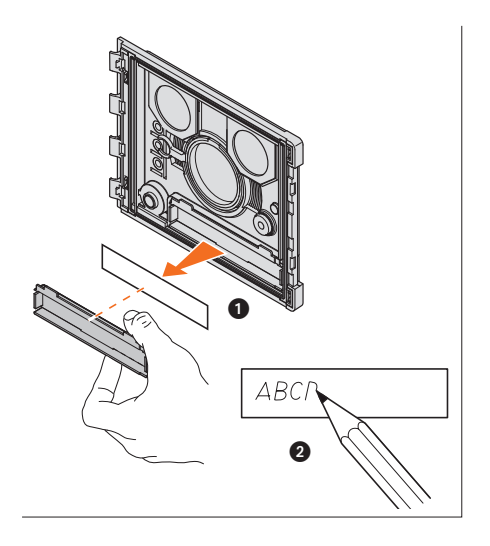

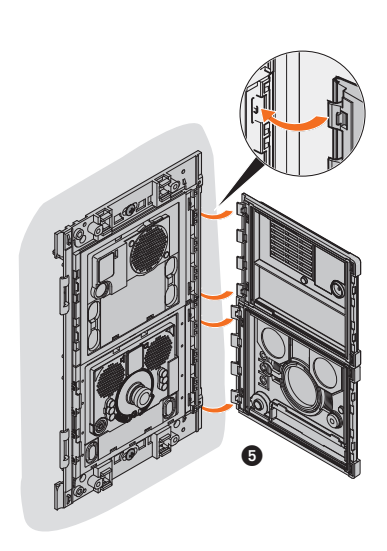

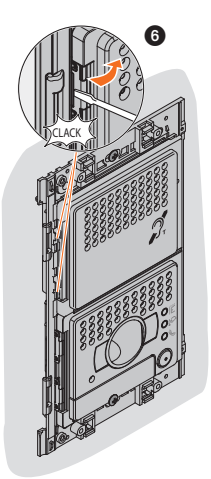

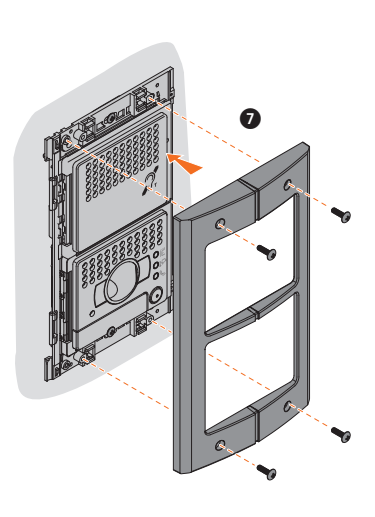

# **Configuration poste extérieur 351300**

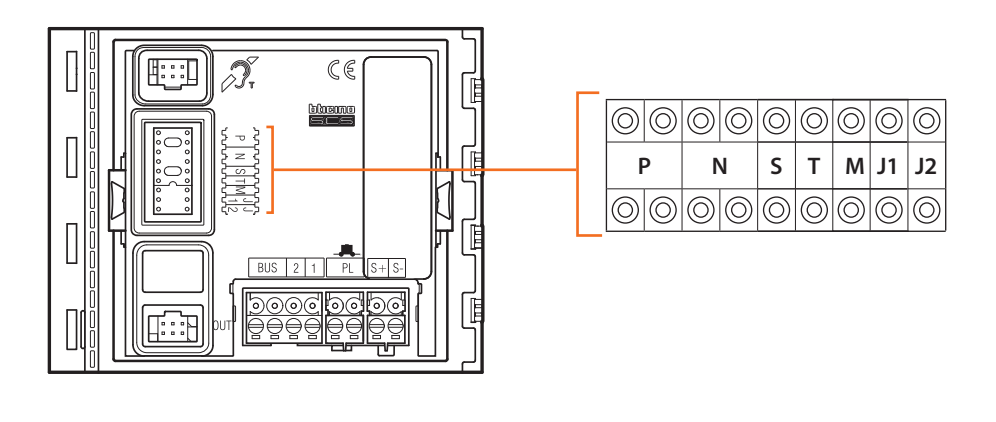

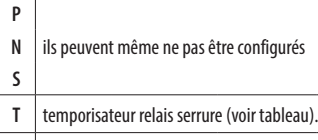

**M** activation / désactivation tonalités d'appel, tonalités d'ouverture serrure et gestion éclairage nocturne toujours ON.

#### **Numéro du configurateur - T**

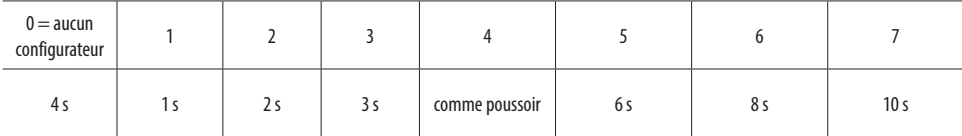

#### **Numéro du configurateur - M**

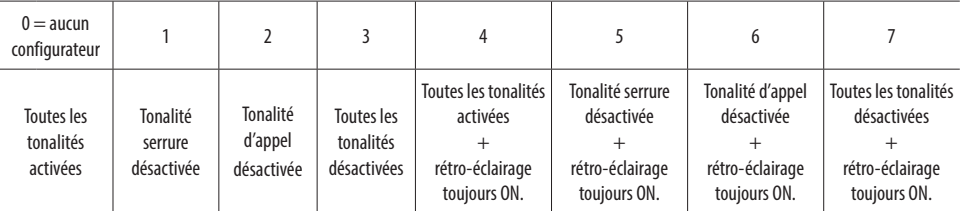

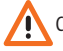

Chaque fois que l'on modifie la configuration, il faut retirer, puis redonner l'alimentation à l'installation, après avoir attendu environ 1 minute.

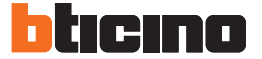

### **Configuration poste extérieur 352700**

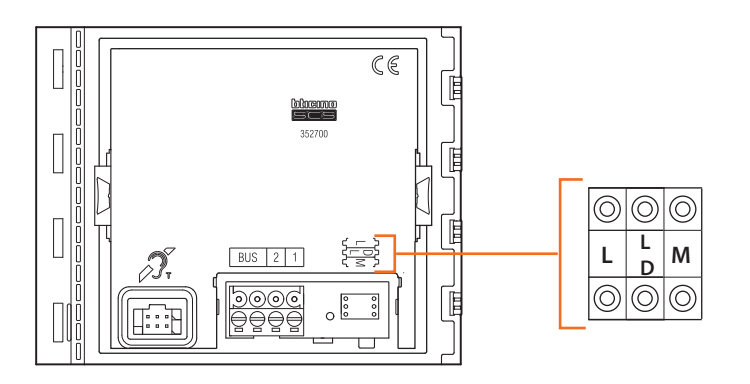

**Le configurateur mis en place dans le logement L** établit la langue de synthèse vocale des commandes comme indiqué dans le tableau ci-dessous :

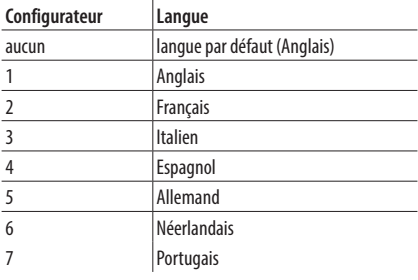

**Le configurateur mis en place dans le logement DL** établit la langue par défaut de synthèse vocale des commandes, en la sélectionnant dans le groupe de langues pré-chargé comme indiqué dans le tableau ci-dessous :

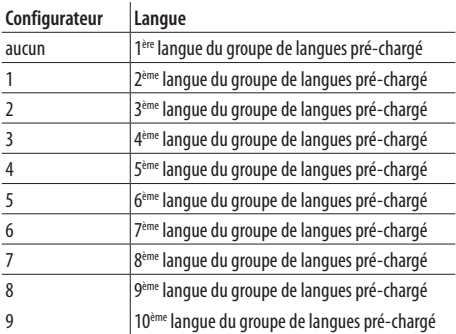

**Le configurateur mis en place dans le logement M** établit la modalité de fonctionnement du dispositif comme indiqué ci-après :

 $M = 0$  (aucun configurateur)

Teleloop et synthèse vocale commandes activés

 $M = 1$  Teleloop activé et synthèse vocale commandes désactivée

## **Installation du poste interne**

Le phone doit respecter les règles d'installation suivantes:

- il doit être monté seulement à l'intérieur
- il ne doit pas être exposé à des suintements ou à des éclaboussures
- ne pas boucher les ouvertures d'aération
- il doit être utilisé uniquement à l'intérieur du kit avec lequel il est vendu.
- éviter de fixer la bride sur des surfaces non plates ou irrégulières ainsi que d'effectuer un serrage excessif des vis pour prévenir les déformations de la bride susceptibles de compromettre la bonne installation du dispositif. Le dispositif doit coulisser sur les guides de la bride prévus à cet effet en exerçant une légère pression sans effort excessif.

Tout usage impropre de la référence peut compromettre les caractéristiques de sécurité.

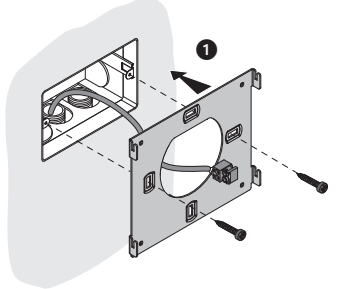

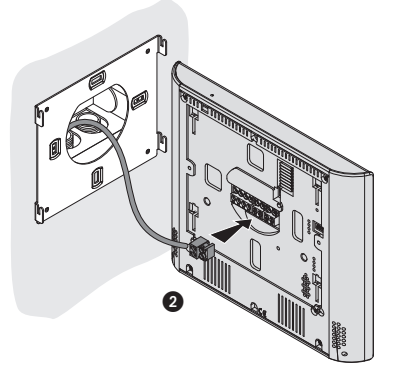

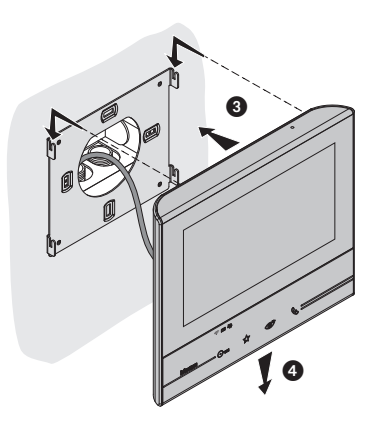

# **Installation avec base de table 344632**

Il est possible d'installer le dispositif sur base de table (344632) vendue séparément.

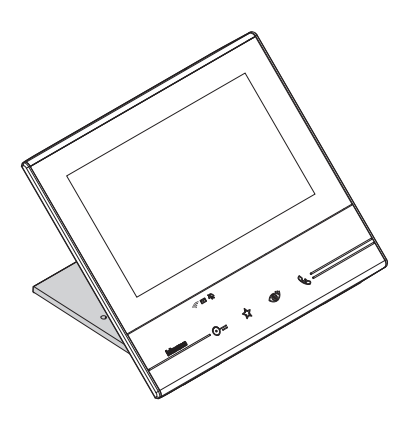

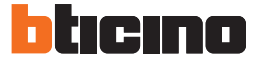

# **Installation Wi-Fi**

- Cloisons en dur
- Cloisons en bois
- Cloisons en placoplâtre

– Murs en ciment armé – Murs porteurs – Murs en pierre – Cloisons métalliques

Contrôler la qualité du signal Wi-Fi depuis l'écran du dispositif (voir Manuel Installateur) : si elle est basse ou si le signal est inexistant, s'assurer :

- que le dispositif n'est pas installé à proximité d'objets métalliques volumineux ou de dispositifs électriques susceptibles de générer un champ électromagnétique ;
- qu'entre le router/access point et le dispositif Classe 300X soit présent un nombre minime de cloisons, si possible aucune.

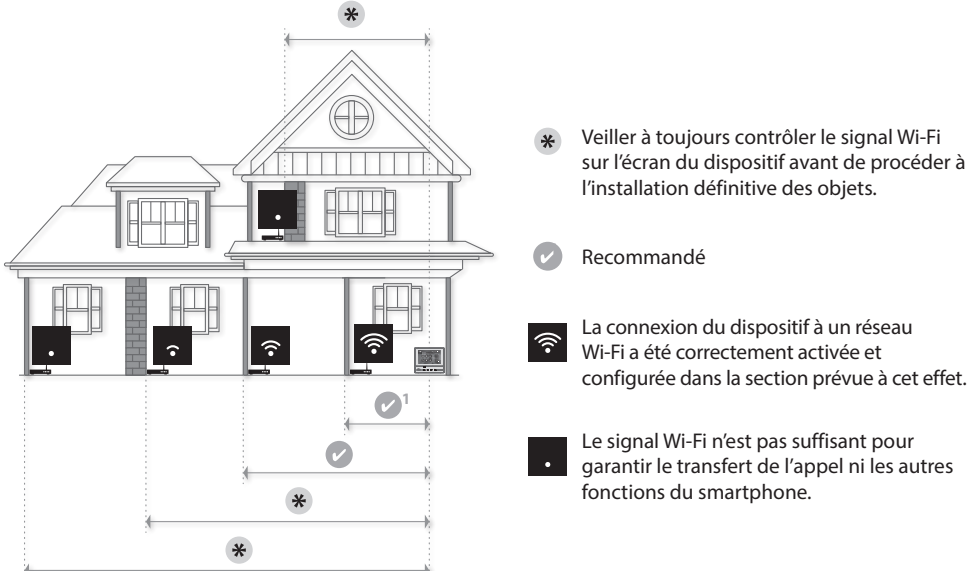

#### **Note** :

- il est recommandé d'installer le dispositif Classe 300X à proximité du router Wi-Fi
- il est possible d'installer un seul dispositif Classe 300X pour chaque réseau Wi-Fi (SSID)
- il est possible d'installer un seul dispositif Classe 300X pour chaque appartement.

# **kit vidéo**

# **Configuration poste interne**

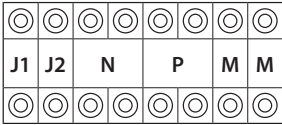

- $J1 =$  Extraire en présence de l'alimentation supplémentaire (bornes 1 et 2)
- $J2 =$  Pour le bon fonctionnement ne pas extraire
- $NN =$  Adresse du dispositif
- PP = Adresse du PE dont la serrure est ouverte avec PI au repos et auquel est adressé l'autoallumage
- MM = Modalité de fonctionnement conformément aux tableaux des pages suivantes.
- M unité = Configuration de la touche capacitive FAVORIS
- M dizaines = Configuration des ACTIONS RAPIDES sur Page d'accueil

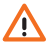

En cas de nouvelle configuration de l'appareil, laisser s'écouler une minute avant de le rebrancher à l'installation.

# **Configuration physique**

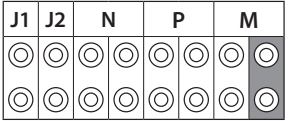

Les fonctions qu'il est possible d'attribuer à la touche Favoris (**☆**) en mode physique (à travers le configurateur placé dans le logement<br>MM-(unité) sont les suivantes : MM-(unité) sont les suivantes : **P+2 MOD=9**

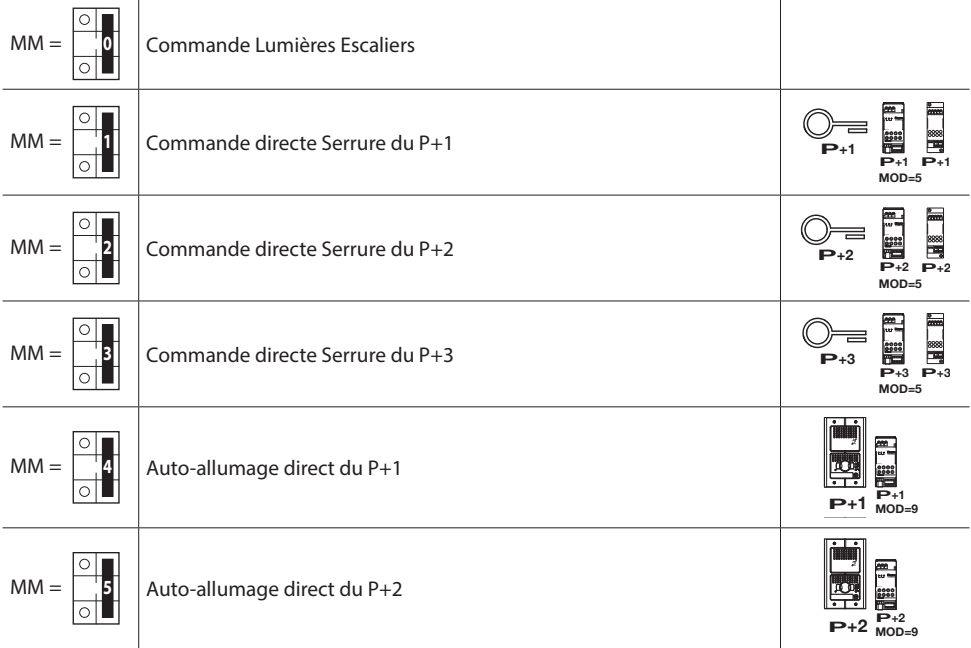

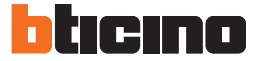

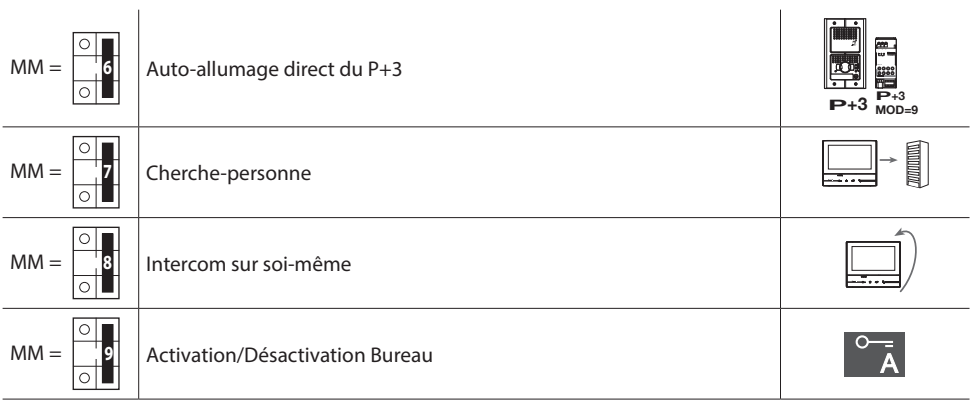

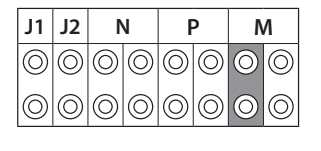

**J1 J2 N P M** Le configurateur physique MM – (dizaines) établit quelles sont les 4 icônes d'ACTIONS RAPIDE qui s'affiche sur la PAGE D'ACCUEIL et qu'il est possible d'activer depuis l'écran tactile. Dans le tableau suivant sont indiquées les différentes configurations possibles.

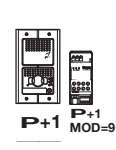

Activation du PE (configuré avec P+1) en mode direct sans l'appel ou activation actionneur réf. 346200/346210 (configuré avec P+1 et MOD=9).

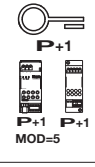

Ouverture serrure du PE (configuré avec P+1) en mode direct sans l'appel ou activation actionneur réf. 346200/346210 (configuré avec P+1 et MOD=5) ou activation actionneur réf. 346230 (configuré avec P+1).

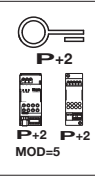

Ouverture serrure du PE (configuré avec P+2) en mode direct sans l'appel ou activation actionneur réf. 346200 (configuré avec P+2 et MOD=5) ou activation actionneur réf. 346230 (configuré avec P+2).

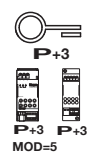

**P+4**

Ouverture serrure du PE (configuré avec P+3) en mode direct sans l'appel ou activation actionneur réf. 346200/346210 (configuré avec P+3 et MOD=5) ou activation actionneur réf. 346230 (configuré avec P+3).

# **kit vidéo**

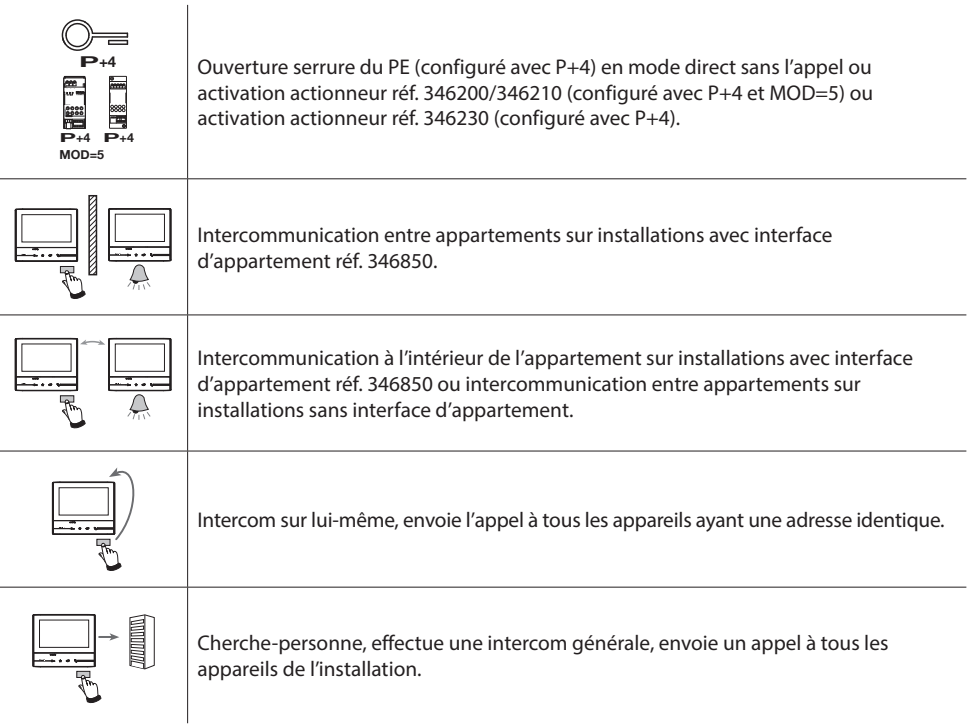

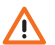

En cas de nouvelle configuration de l'appareil, laisser s'écouler une minute avant de le rebrancher à l'installation.

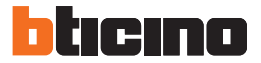

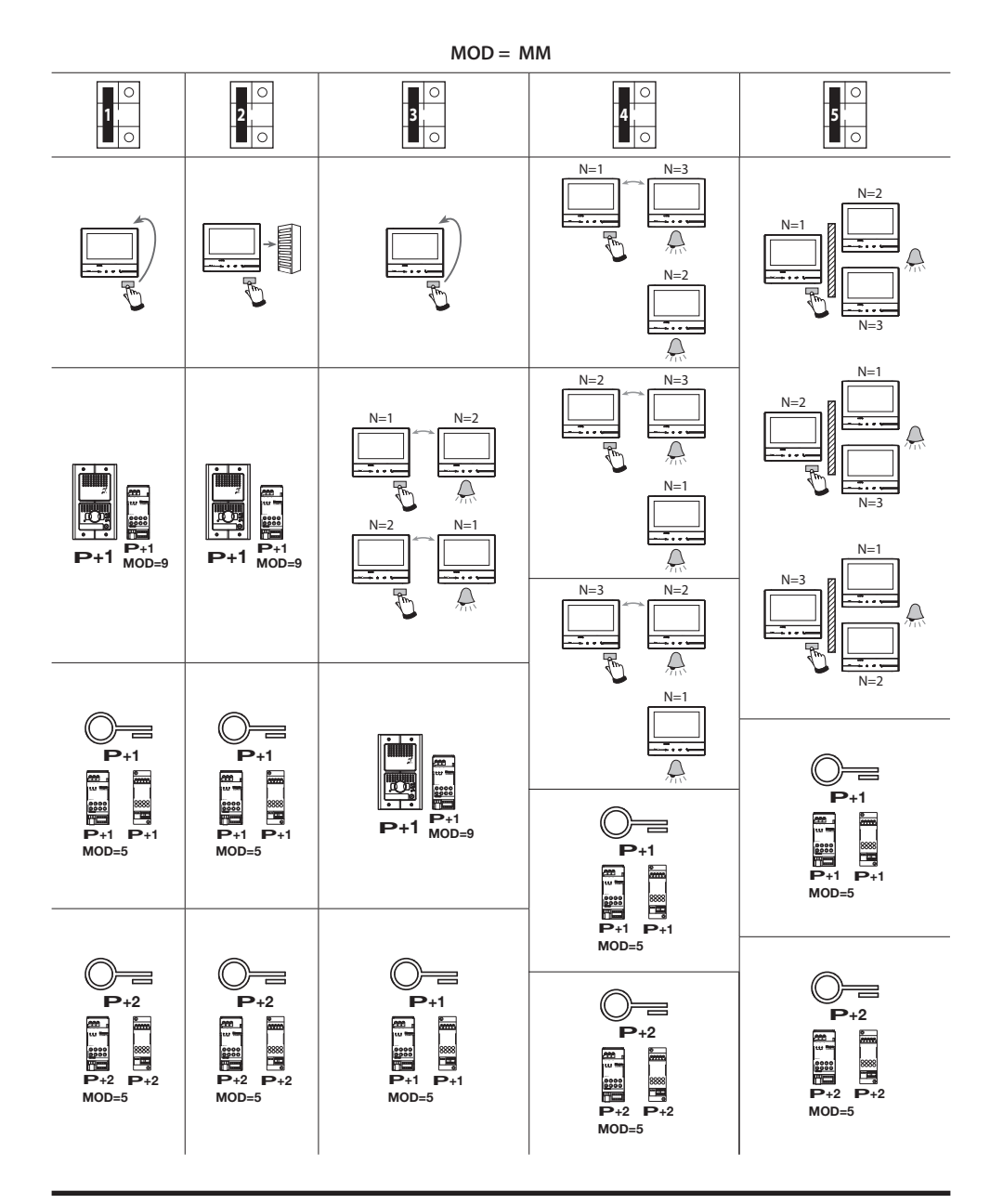

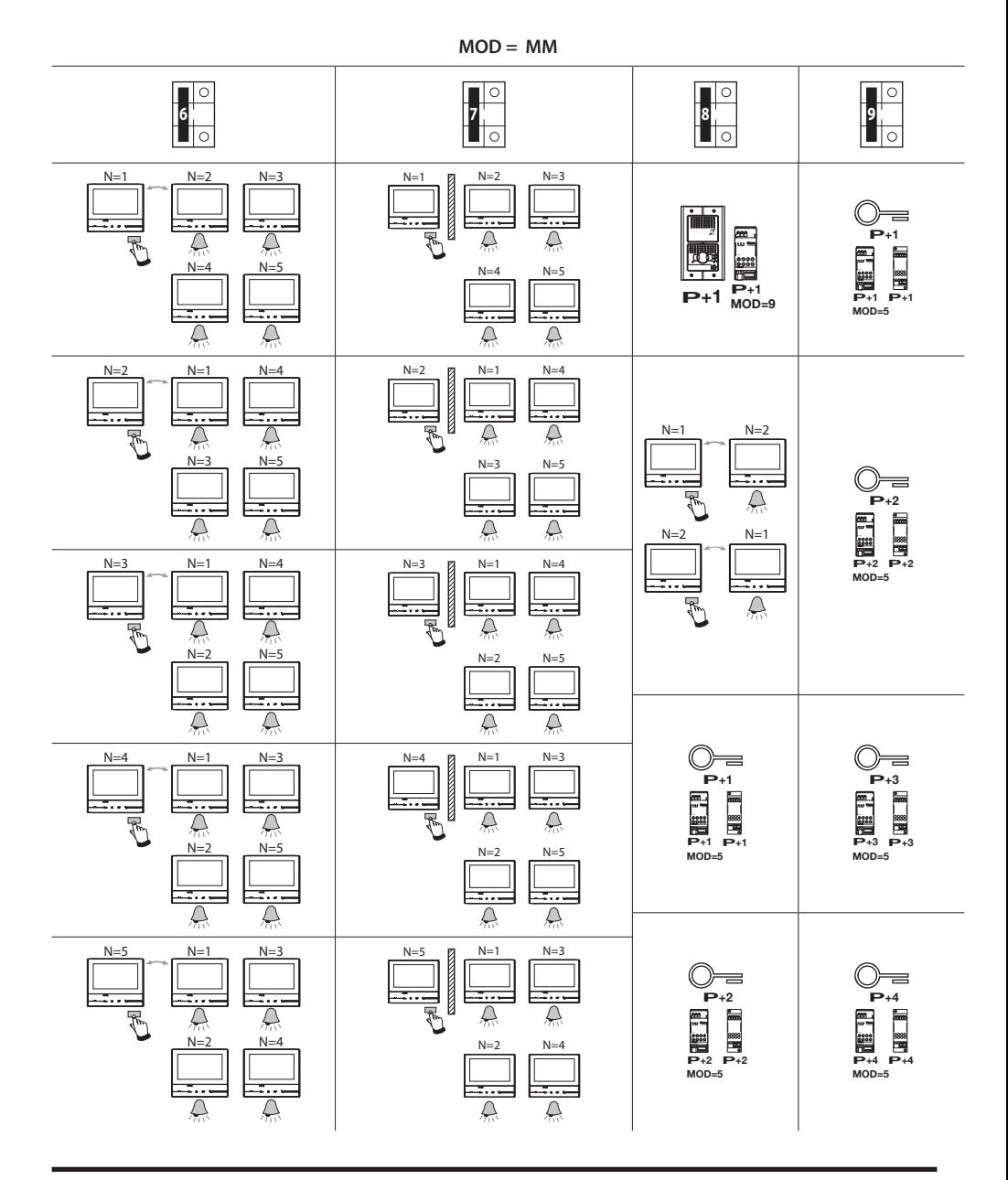

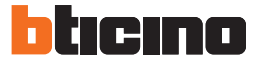

### **Premier allumage**

Après avoir configuré physiquement et branché le dispositif, il est nécessaire d'effectuer les personnalisations à l'aide des menus. Attendre que les voyants cessent de clignoter et toucher l'écran pour l'allumer.

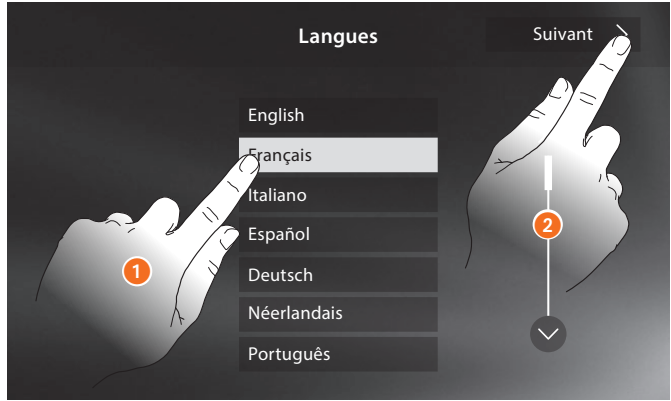

- 1. Toucher l'icône correspondante à la langue à sélectionner.
- 2. Toucher pour continuer.

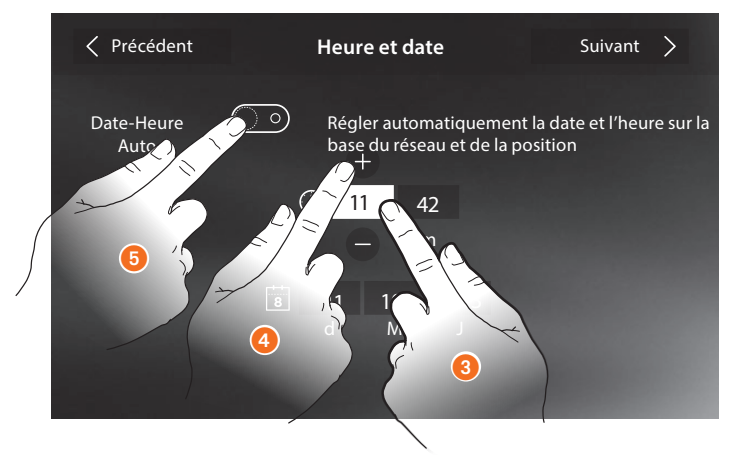

- 3. Toucher l'icône relative au paramètre à régler (heure ou date) : les icônes permettant d'augmenter ou d'abaisser la valeur s'affichent.
- 4. Toucher les icônes pour effectuer le réglage.

Ou

5. Toucher pour régler date et heures automatiques. En activant la fonction, il est possible de régler date et heure mises à jour automatiquement par un serveur NTP. Le Network Time Protocol, ou NTP, est un protocole qui permet de synchroniser automatiquement les horloges du système en acquérant les données sur Internet.

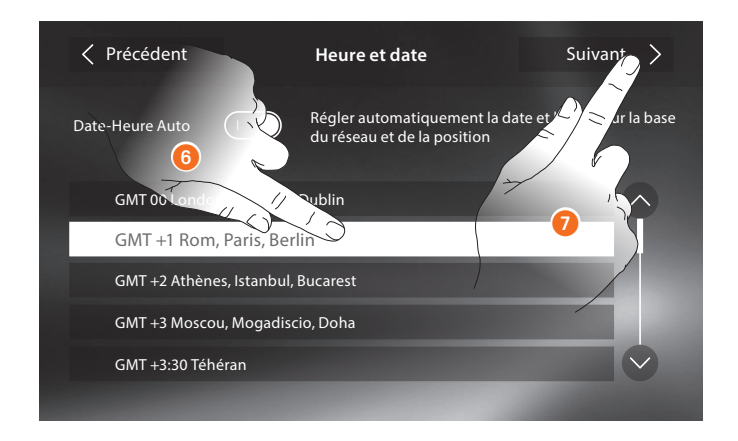

- 6. Toucher pour régler le fuseau horaire.
- 7. Toucher pour continuer.

Il est à présent possible de visualiser les informations relatives à la configuration du dispositif.

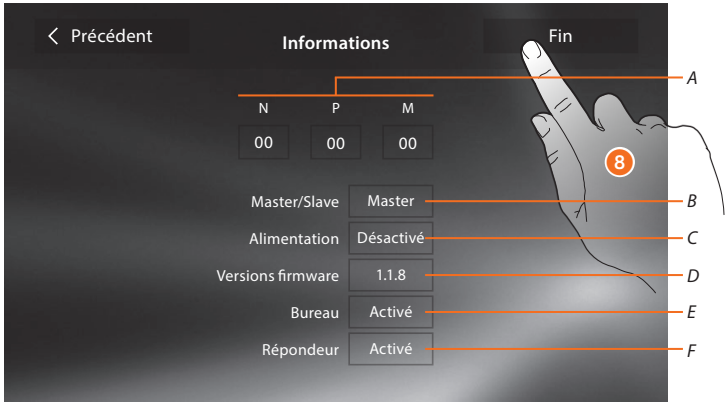

- A. Visualise les paramètres de configuration.
- B. Visualise si le dispositif a été réglé comme master ou slave d'appartement.
- C. Visualise si un alimentateur supplémentaire est présent.
- D. Visualise la version du firmware du dispositif.
- E. Visualise si la fonction Bureau est active.
- F. Visualise si la fonction Répondeur est active.
- 8. Toucher pour arrêter la procédure.

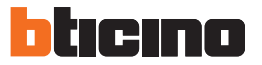

### **Avertissements pour l'utilisation à distance**

Pour la connexion entre le vidéophone Classe300X13E et le smartphone, il est nécessaire de disposer d'un réseau Wi- Fi domestique d'accès à Internet.

Pour utiliser le service, le Client doit se doter de l'équipement technique lui permettant d'accéder à Internet, sur la base d'un contrat passé avec un fournisseur d'accès à Internet (ISP ou Internet Service Provider) auquel Bticino reste totalement étranger.

Pour utiliser certains services que Bticino fournit en plus des fonctions de base du vidéophone Classe300X13E, le Client doit installer sur son smartphone l'APPPLI nécessaire à cet effet.

Les services offerts à travers l'APPLI permettent d'interagir avec le vidéophone Classe300X13E à distance via Internet.

Dans ce cas, l'intégration et le bon fonctionnement entre le vidéophone Classe300X13E et l'APPLI peuvent dépendre des facteurs suivants :

a) qualité du signal Wi-Fi

- b) type de contrat d'accès à Internet depuis l'habitation
- c) type de contrat de transmission de données sur le smartphone.

Dans le cas où un de ces 3 facteurs ne serait pas conforme aux spécifications requises pour le fonctionnement du produit, BTicino est déchargé de toute responsabilité en cas de mauvais fonctionnement.

Le produit supporte en effet un système streaming VoIP, aussi il est nécessaire de s'assurer que le contrat de transmission de données avec le smartphone n'en prévoit pas le blocage.

En outre, il est précisé que le service que BTicino fournit à travers l'utilisation à distance via l'APPLI prévoit l'utilisation de données, aussi le coût lié à la consommation dépend du type de contrat que le client a passé avec le fournisseur d'accès à Internet (IPS ou Internet Service Provider) et reste à sa charge.

# **Réglage Wi–Fi**

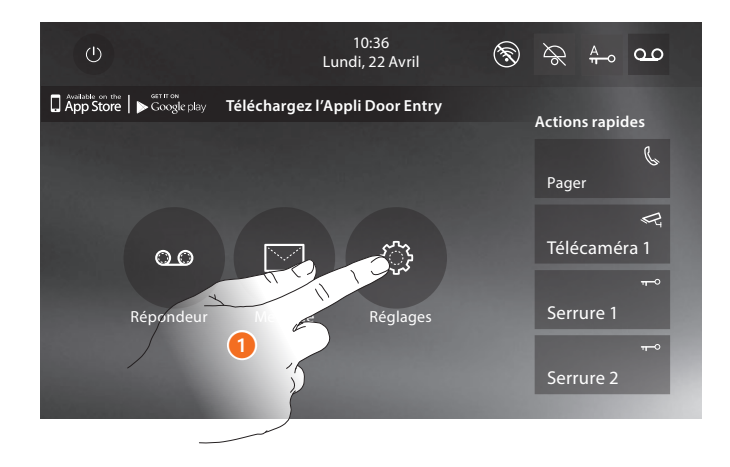

#### Réglages

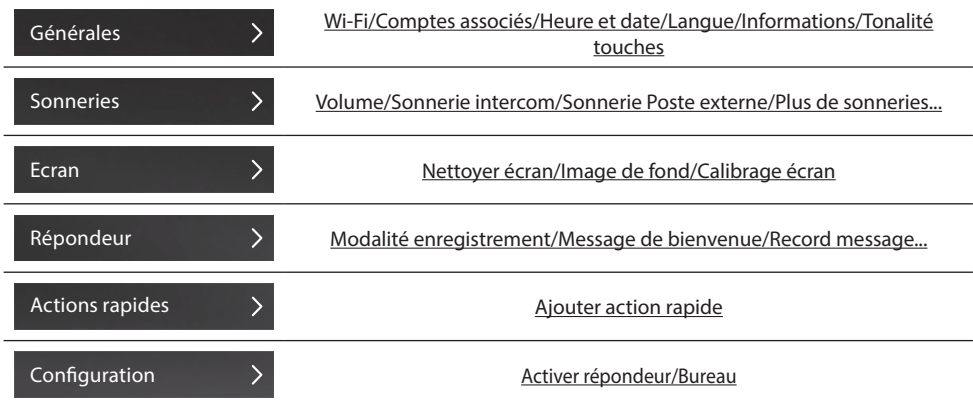

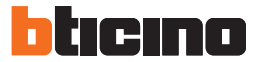

### Générales

Cette section contient tous les réglages généraux et des informations sur le dispositif.

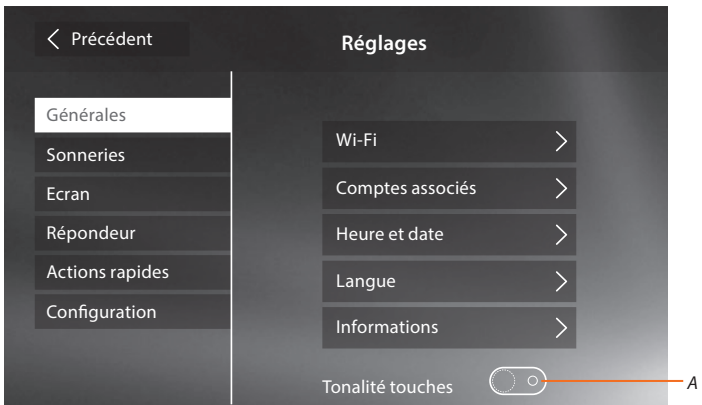

A. Active/désactive le son émis à la pression d'une touche.

#### Wi-Fi

Dans cette section, il est possible de connecter le dispositif au réseau Wi-Fi.

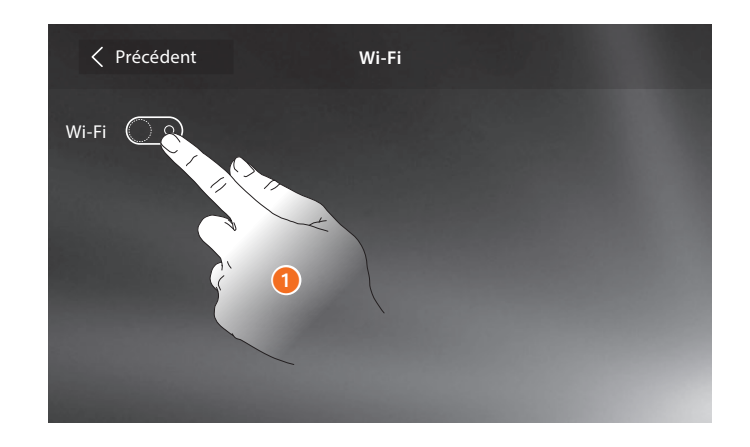

1. Toucher pour activer la fonction.

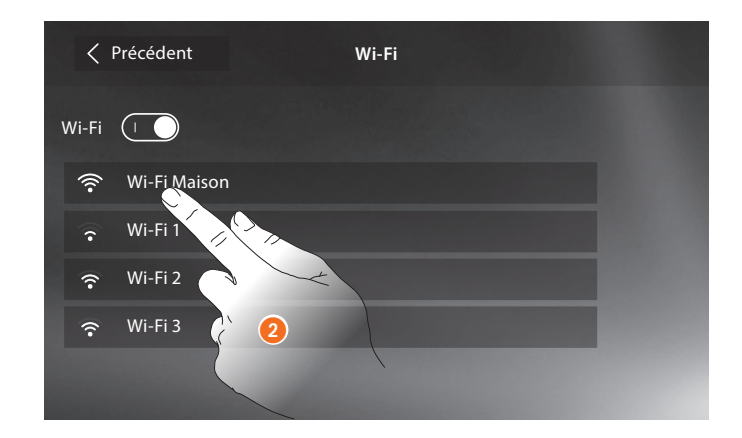

2. Sélectionner le réseau domestique auquel on souhaite connecter le dispositif.

Note : le réseau domestique doit avoir les caractéristiques suivantes :

- IEEE 802.11 b/g/n (2,4 GHz) 13 canaux
- Méthode de cryptage et d'authentification supportées :
- Réseaux OPEN WPA-PSK
- inclus TKIP WPA2-PSK
- inclus AES WEP 64 bits (codes à 5 chiffres ASCII ou 10 chiffres hexadécimales)
- WEP 128 bits (codes à 13 chiffres ASCII ou 26 chiffres hexadécimales)
- Authentification WPS (supporté pour WPA2-PSK)

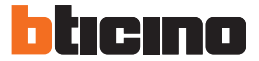

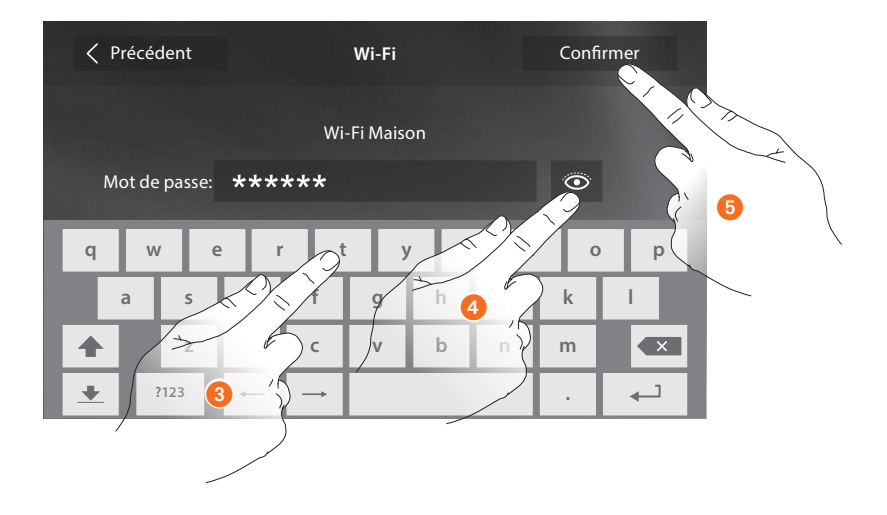

- 3. Saisir le mot de passe (si nécessaire).
- 4. Toucher pour visualiser le mot de passe en clair.
- 5. Toucher pour activer la connexion.

Pour plus d'informations sur les réglages du dispositif vous pouvez télécharger la documentation technique complète sur le site:

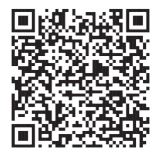

www.bticino.com

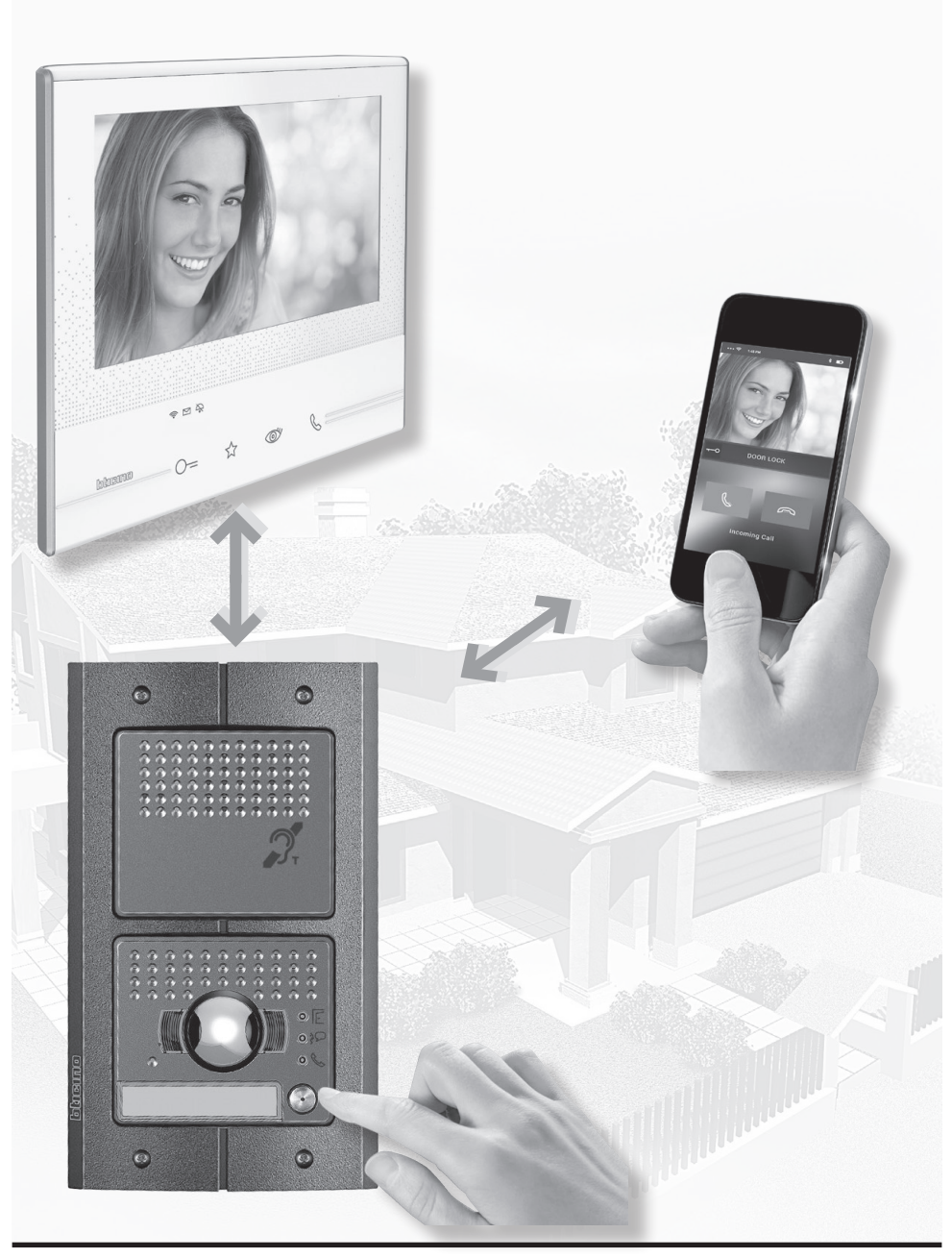

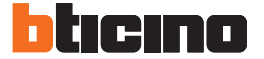

# **Fonction Teleloop**

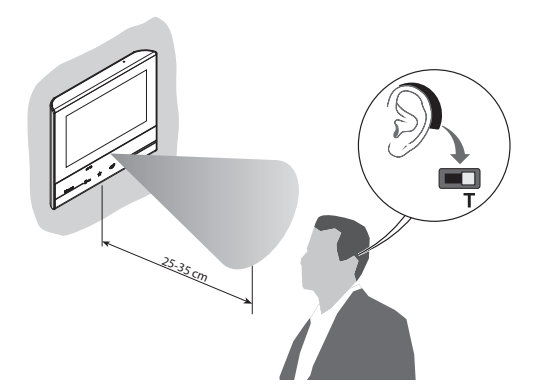

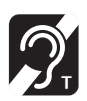

Commuter l'appareil acoustique sur la position **T**

Pour garantir un bon accouplement magnétique entre PI et appareil acoustique, il est recommandé de se placer face au dispositif à une distance de 25 – 35 cm.

Il est rappelé que la présence de métal et de bruit de fond généré par des appareillages électriques/ électroniques (ex. ordinateurs) peut compromettre la qualité et les performances du dispositif d'accouplement.

## **Fonction État porte**

Cette fonction signale l'état de la serrure (uniquement si l'installation est prévue à cet effet avec actionneur). Si elle est ouverte, le "Voyant serrure" clignote, si elle est fermée, il reste éteint. La fonction ne peut pas être activée conjointement à la fonction Bureau.

## **Fonction Bureau**

La fonction Bureau permet de programmer l'ouverture automatique de la serrure en cas d'appel depuis le Poste Externe ; elle n'est pas activable conjointement à la fonction État Porte. Le clignotement de la touche serrure  $(Q=$ ) indique que la fonction est activée.

#### **Fonction cherche-personnes**

Cette fonction permet de diffuser un message vocal dicté au micro du dispositif, à travers les haut-parleurs du système de Diffusion sonore. Pour l'activer, il est nécessaire de toucher l'icône présente dans le menu Intercom, le voyant vert allumé de la touche « Connexion » indique que la fonction est active. Pour mettre fin à la fonction, appuyer sur la touche "Connexion".

# **Commande lumières escaliers**

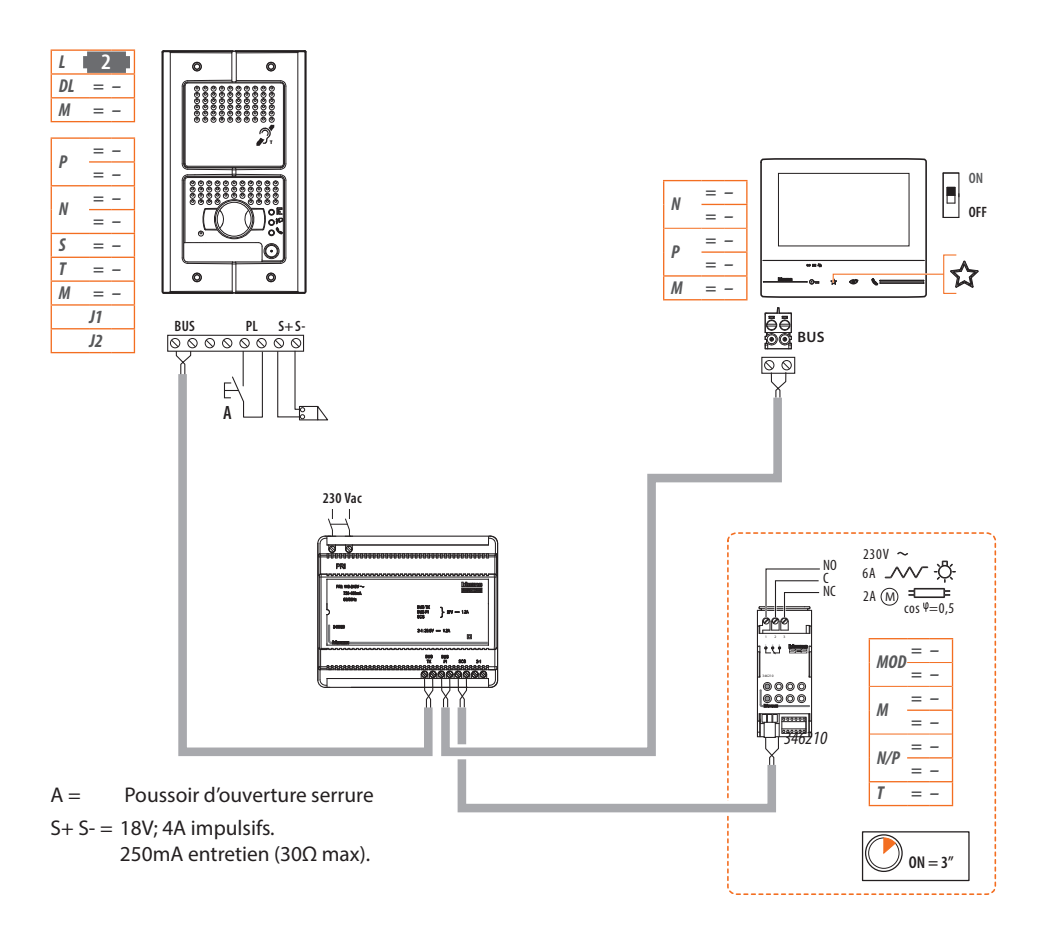

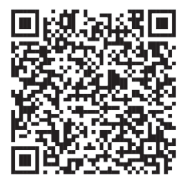

**Vous pouvez télécharger le manuel complet des dispositifs sur le site www.bticino.com**

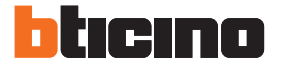

**BTicino SpA** Viale Borri, 231 21100 Varese - Italy www.bticino.com

Installateur stamp

BTicino SpA se réserve le droit de modifier à tout moment le contenu de cet imprimé et de communiquer, sous n'importe quelle forme et modalité, les changements apportés.